# **Annual Student Update Parent Instructions**

Go to cfisd.net. You will see the following tabs on the top of the screen.

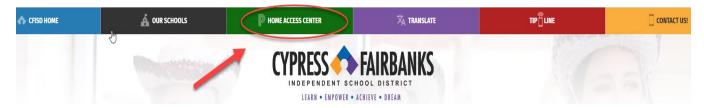

Go to toolbar at top, click on: Home Access Center

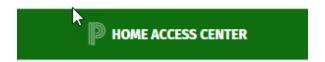

#### It will bring you to this page:

#### **HOME ACCESS CENTER (HAC)**

#### **LOGINS:**

Home Access Center allows parents and students to view student registration, scheduling, attendance, classwork assignments and grade information.

If you have any questions, please call the Customer Care Center at 281-897-4357.

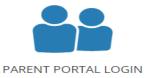

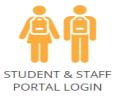

**Click on: Parent Portal Login** 

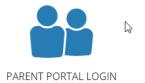

#### It will bring you to this page: Type in your Username and Password

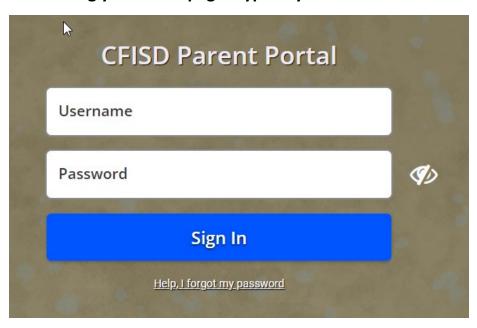

#### **Click on Home Access Center**

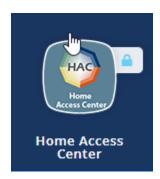

Once you have logged in, it will bring you to your student's home page.

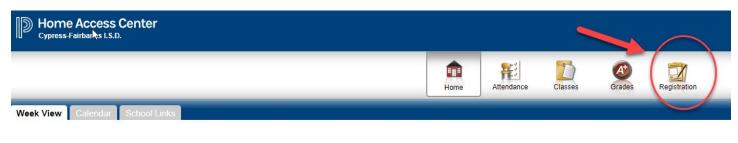

## **Click on: Registration Tab**

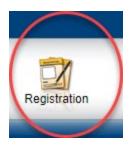

### **Click on: Update Enrollment**

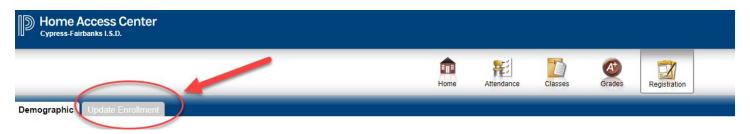

### **Click on: Annual Student Update – Start**

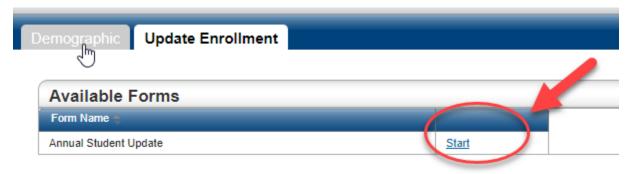

It will automatically take you to start the forms.

Once you have answered or updated all information, click submit.